## **ONSEMI EX XILINX**

# Application note No. 3: using high-level synthesis to accelerate image processing algorithms **principal du Conted by**

## Project objectives

This is the final of three application notes for creating imaging solutions using the 96Boards onsemi Dual Camera Mezzanine and Ultra96V2.

This project demonstrates how to leverage Xilinx Vitis HLS to implement image processing algorithms using C / C++ algorithms.

The expected outcome is a project running on the Avnet Ultra96V2 board with the 96Boards onsemi Dual Camera Mezzanine, which includes a simple Vitis HLS block that manipulates the output video.

This application note is the final of three application notes based on creating imaging solutions using the 96Boards onsemi Dual Camera Mezzanine and Ultra96V2, as this project requires the use of embedded Linux. The project outlined in this application note is created on a Xilinx-supported 64-Bit Linux operating system.

### Getting started: requirements

The following hardware is required to follow this series of application notes.

- Ultra96V2
- Ultra96V2 power supply
- 96Boards onsemi Dual Camera Mezzanine
- SD card
- JTAG / USB adaptor
- Display port capable monitor
- Mini display port cable
- 16 GB SD card

To implement this series of application notes, you need the following Xilinx software installed:

- Vitis 2020.1, includes Vivado 2020.1.
- PetaLinux 2020.1
- Git
- Terminal application

You'll need a few licenses for this implementation. Bitstreams for the Xilinx ZU3EG device can be generated license-free as part of the Xilinx Vivado webPACK. However, some of the IP used within this design requires an additional license. This license is provided with the Ultra96V2 and is marked "OEM Zynq ZU3 Ultra96 Vivado Design Edition with SDSoC Voucher Pack." Redeem this license and install it on the machine you're using to implement the project. Once it is installed, you can use the license manager to see the licensed IP, including the On-Screen Display (OSD).

## What is Vitis HLS?

Vitis HLS enables the developer to create an IP module to be implemented in the Vivado design using higher-level languages than Verilog and VHDL. Developers using Vitis HLS leverage the increased productivity provided by using higher-level languages such as C and C++. To further increase productivity, several HLS-compatible libraries are provided for a range of applications, such as quantitative finance, linear Algebra and image processing, to name a few. These domain-specific libraries are also supported by a range of common libraries.

The benefit of using C/C++ for development of IP is that it enables a much faster development time, as C/C++ is inherently untimed and results in much faster verification. Synthesis from C / C++ to RTL, such as Verilog or VHDL, is called high-level synthesis and takes three stages.

- 1. **Scheduling** or assignment of operation in the untimed C/C++ operations to clock cycles based upon the target device and the required clock period
- 2. **Binding** of the design to logic elements available in the target device (for example, BRAM, DSP elements or LUT and Registers)
- 3. **Control Logic Extraction** or implementation of control structures necessary to control the behavior of the IP block.

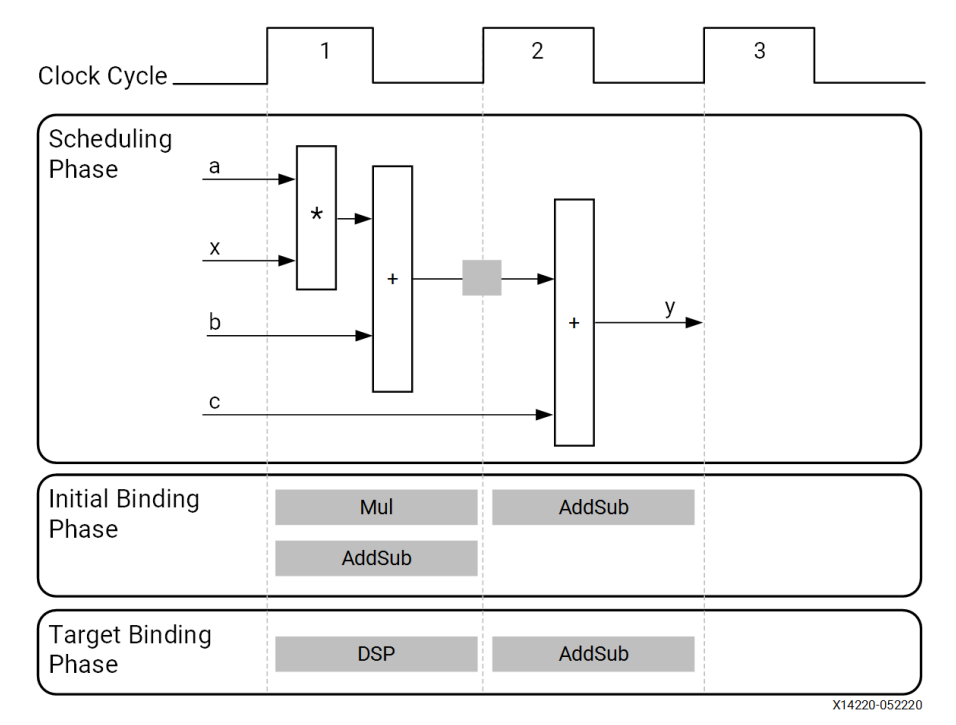

To control the module interfacing, throughput and latency performance of the implemented IP modules in Vivado, the designer can leverage optimization pragmas that control the decisions made by the HLS engine.

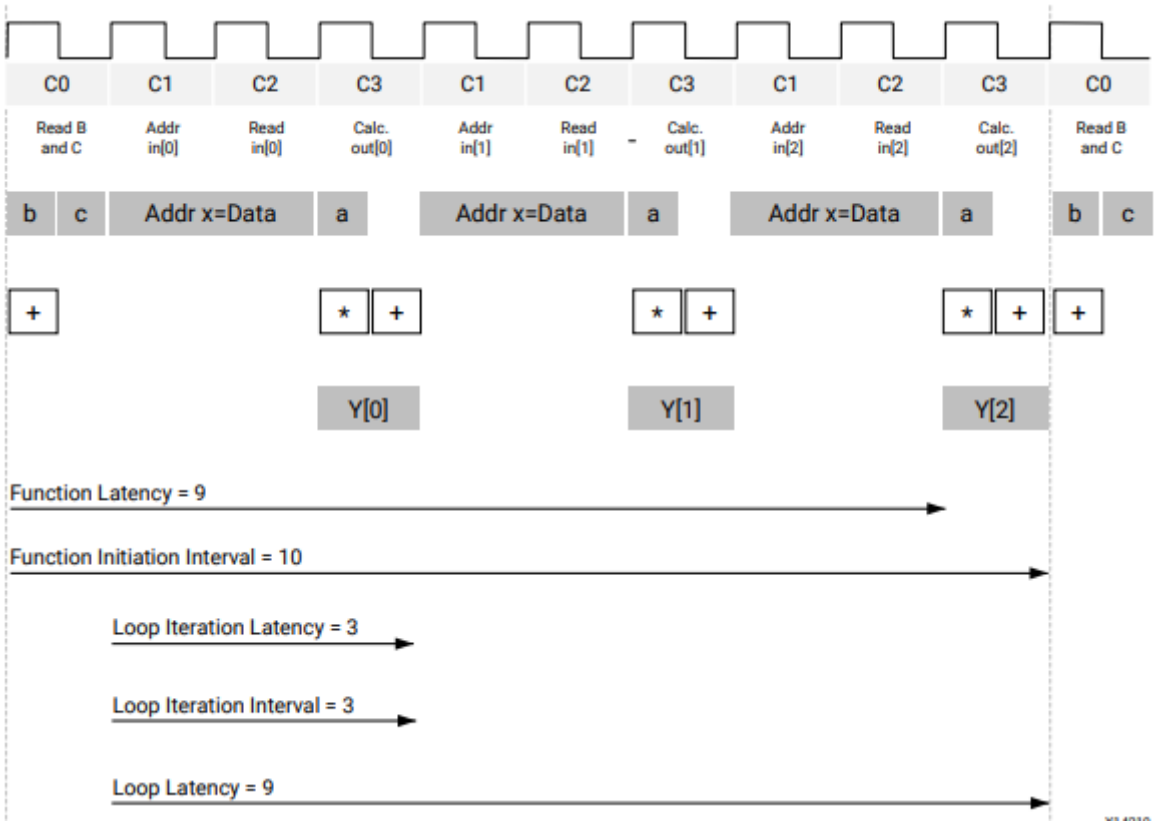

## Creating the Vitis HLS IP core

1. Open the Vitis HLS tool and select Create Project.

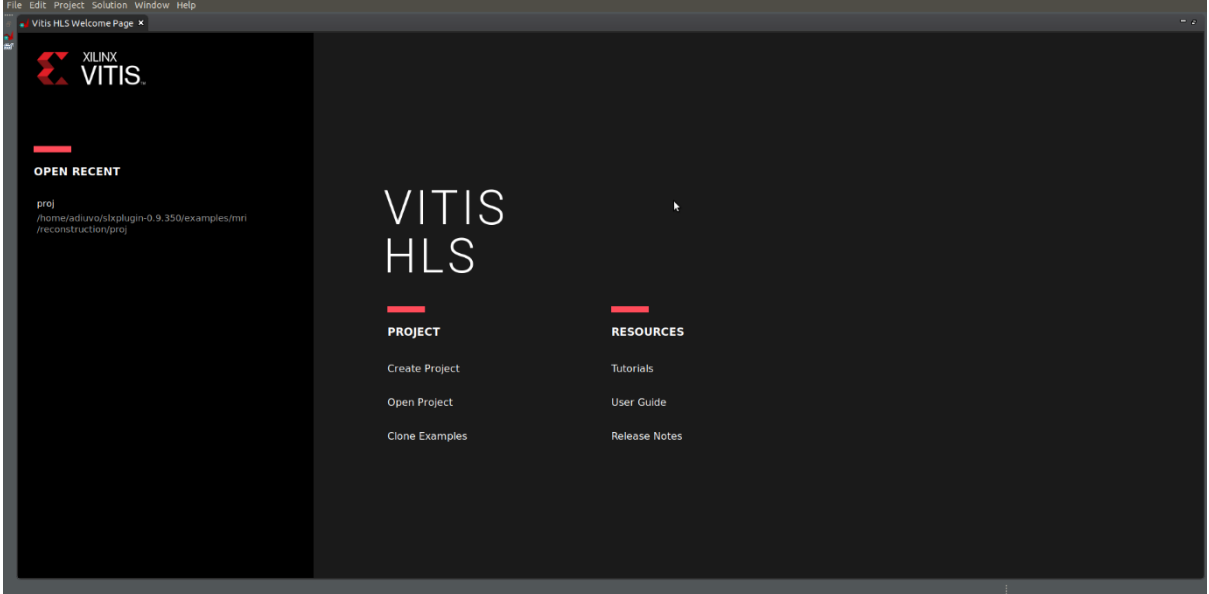

2. Select a location to save the project and a project name.

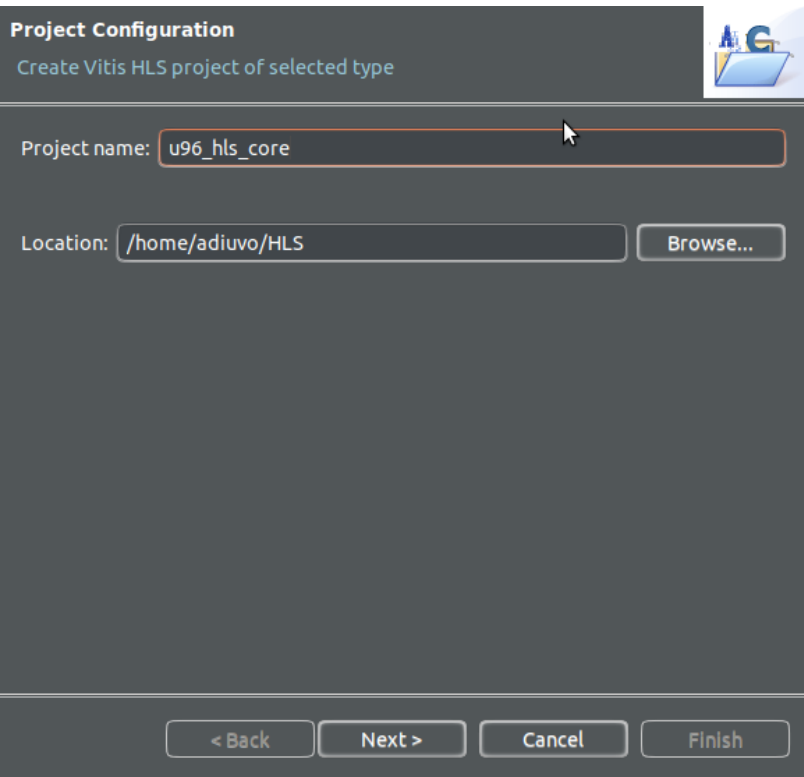

- 3. Leave the Source and test bench file addition empty and click next on both.
- 4. For the board, select the ultra96V2.

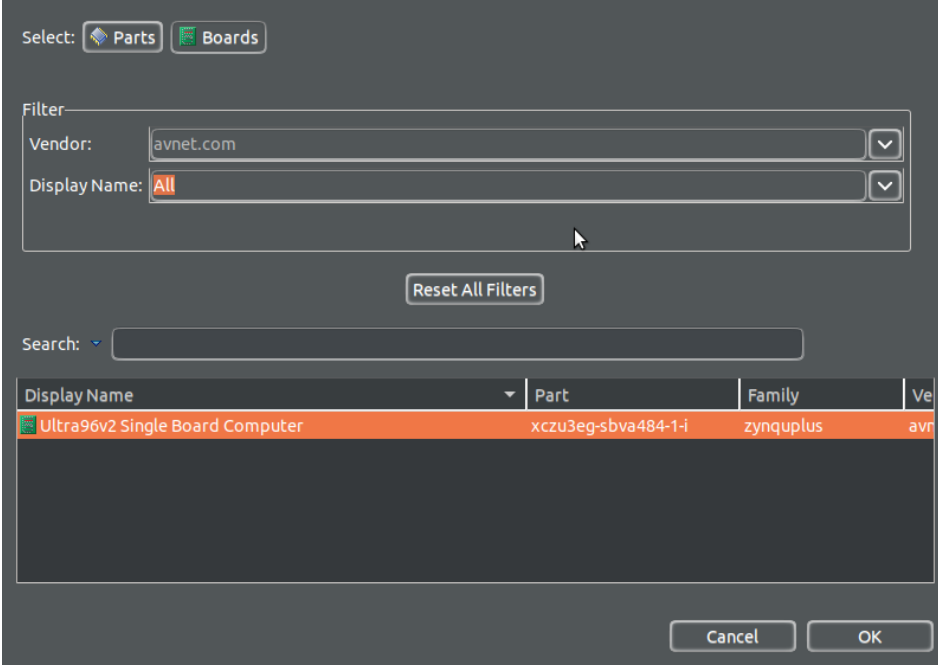

5. Leave the solution configuration unchanged and click Finish.

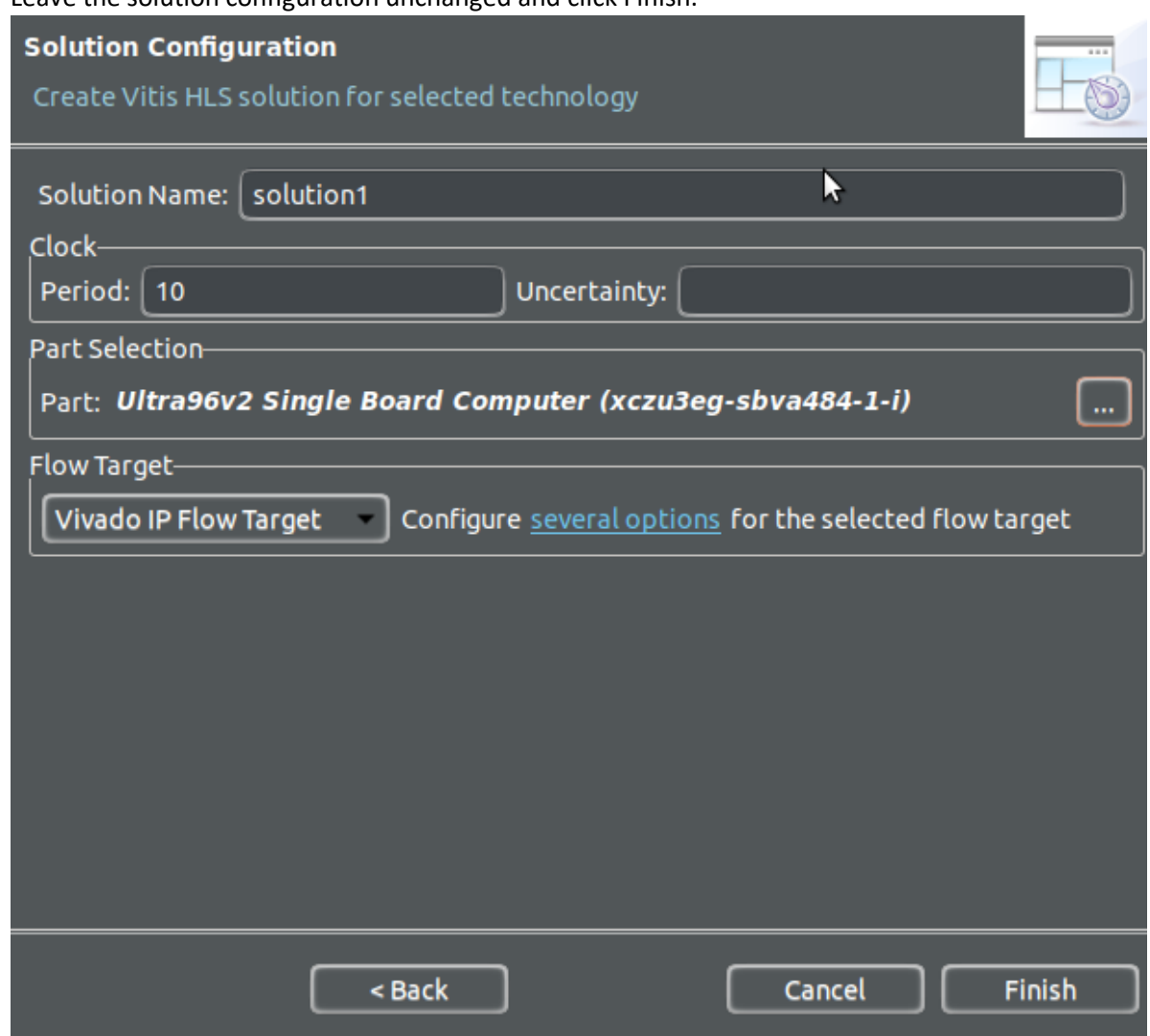

6. Once the project opens, create two new files under the source tab by right clicking and selecting New File. Name the first file main.c and the second file main.h. These will be the

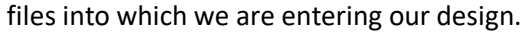

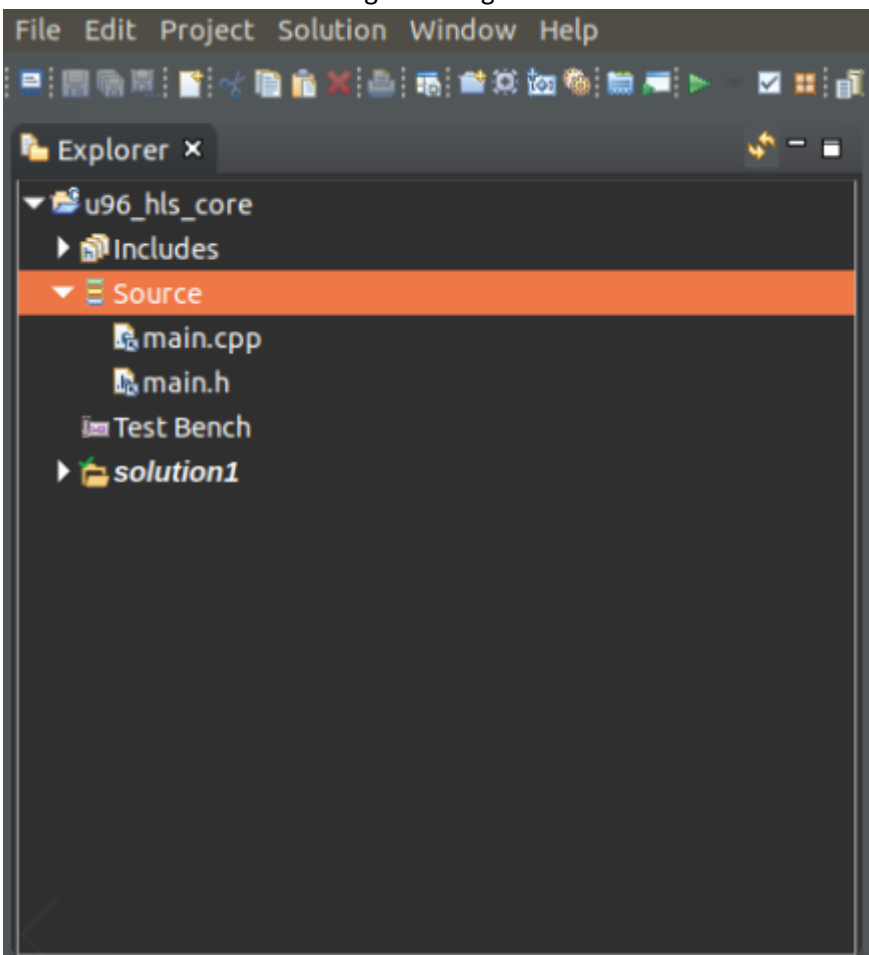

7. In the main.c file, copy and paste the code below

#include "main.h" #include "stdint.h"

```
void video_top(AXI_STREAM& vidip, AXI_STREAM& vidop, ap_uint<1> invert){
#pragma HLS INTERFACE axis port=vidip
#pragma HLS INTERFACE axis port=vidop
AXITYPE dataInA;
AXITYPE dataOutB;
uint16 t pix1, pix2;
```
while(1){

}

```
dataInA = vidip.read();
dataOutB = dataInA; // copy all fields data, dest, keep, tlast, tuser, id, strb,
pix1 = (uint16 t) (dataInA.data >>16); //shift pixels by 16 bit
pix2 = (uint16 t) (dataInA.data);
if (invert ==1)\frac{1}{4} //do we want to wait for external trigger or free run
         dataOutB.data = ((16384 - pix1) <<16) | (16384 - pix2);
}
else {
         dataOutB.data = dataInA.data;
}
vidop.write(dataOutB);
}
```
8. Do the same with the code below for the main.h

```
#include <ap_fixed.h>
#include <ap_axi_sdata.h>
#include "ap_utils.h"
#include "hls_stream.h"
```
#define WIDTH 32

typedef ap\_axiu< WIDTH, 1, 1, 1> AXITYPE; typedef hls::stream<AXITYPE> AXI\_STREAM; void video\_top(AXI\_STREAM& vidip, AXI\_STREAM& vidop,ap\_uint<1> invert);

9. Once the code is entered, the next step is to define the top-level function that will be synthesised. Open the project settings.

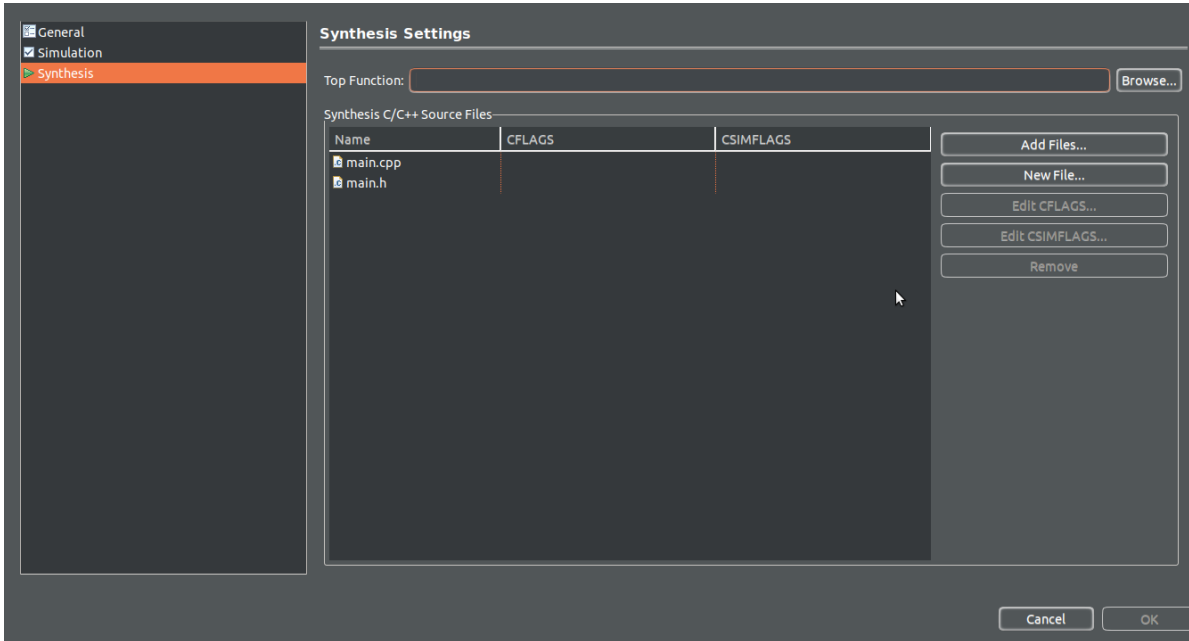

10. Enter the top function name, click browse and find video\_top.

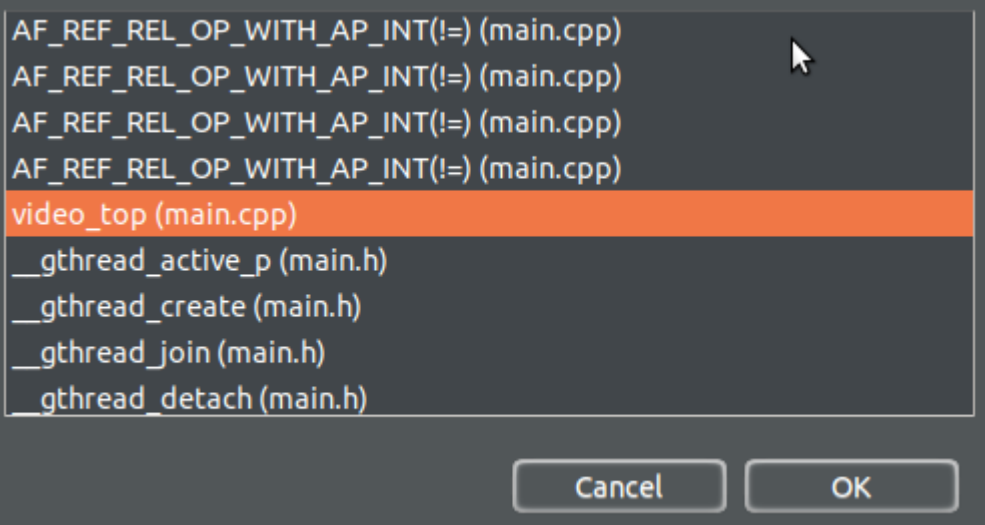

11. Run the HLS synthesis to generate the output RTL for export. You can run the synthesis by clicking the Run Synthesis button on the menu bar.

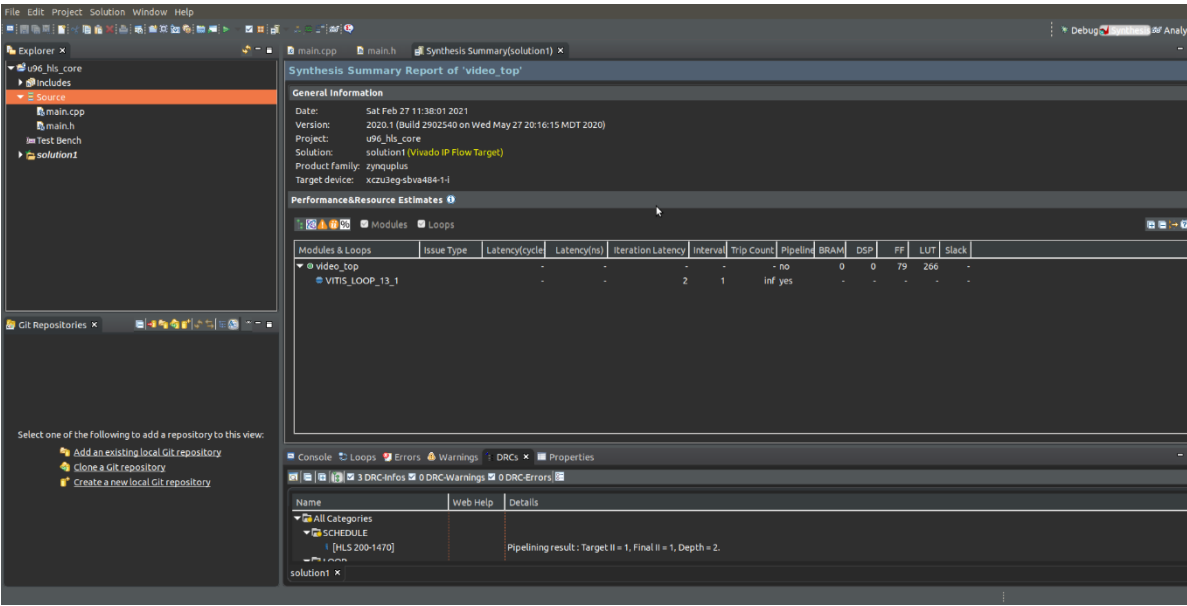

12. With the synthesized RTL available, we are now ready to export the IP module for use in Vivado. Click on the export IP button on the menu bar. Select an output location and click OK.

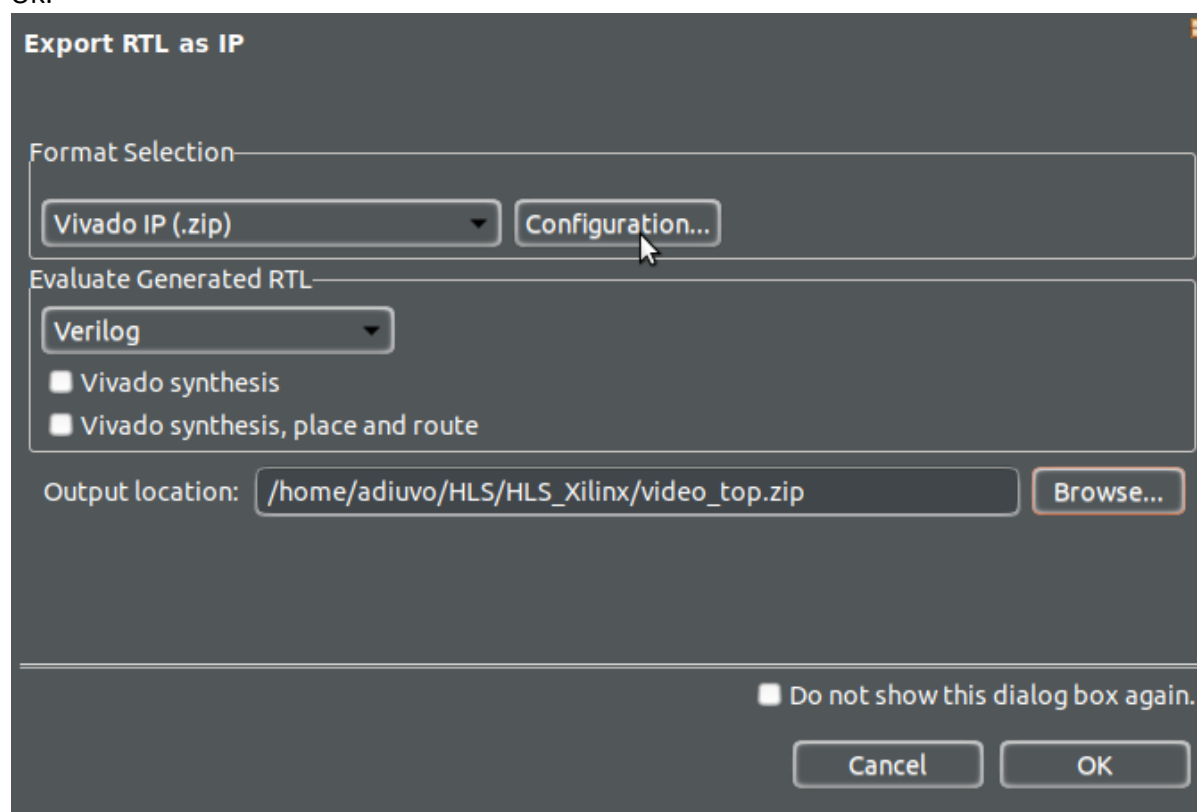

13. Close Vitis HLS.

## Updating the Vivado Design

- 1. Open Vivado and the Ultra96V2 Camera project.
- 2. Once the project is opened, from the window option, select the IP Catalog.

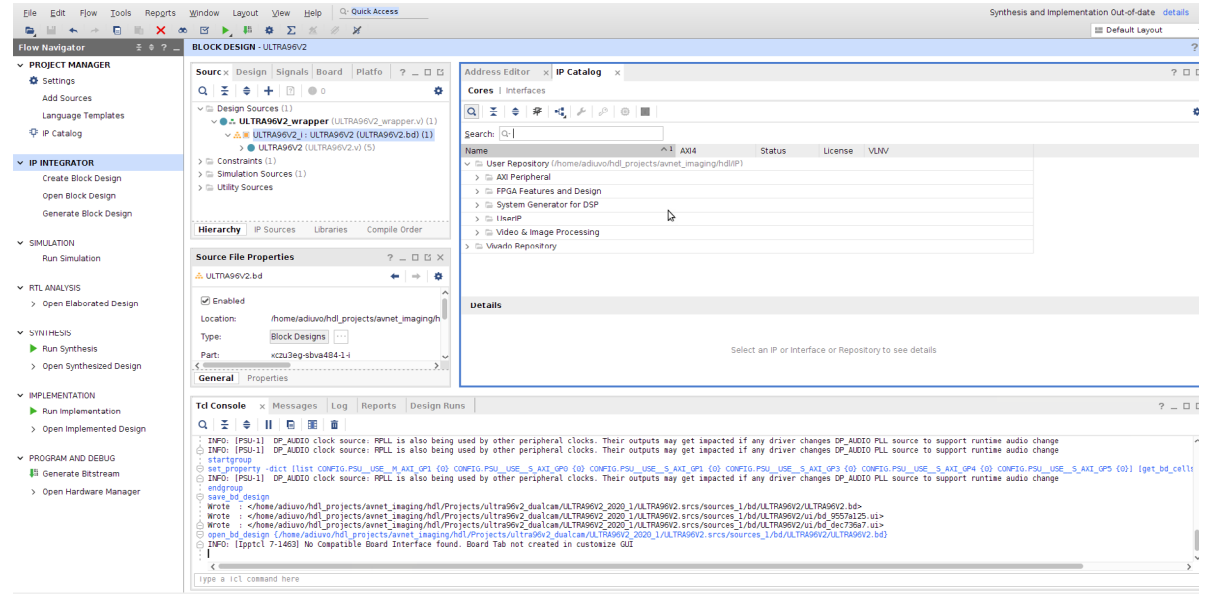

3. Select the user Repository, right click and select from the menu that appears. Add IP to the repository. Select the IP module just exported from Vitis HLS.

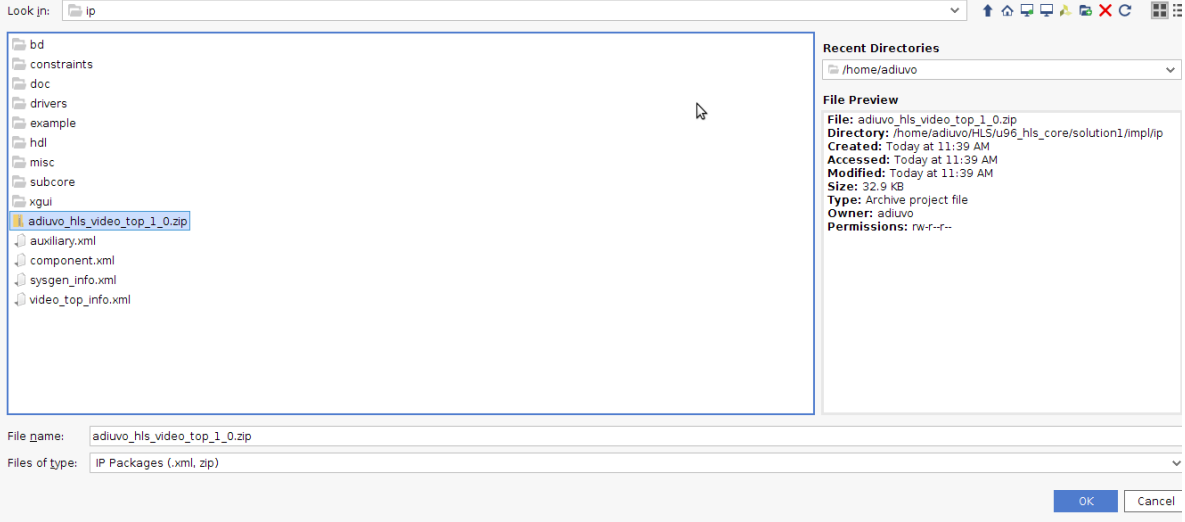

4. You should now be able to see the HLS module available under the Vivado HLS IP directory in the IP Catalog. Double click on the IP core and select add to block design.

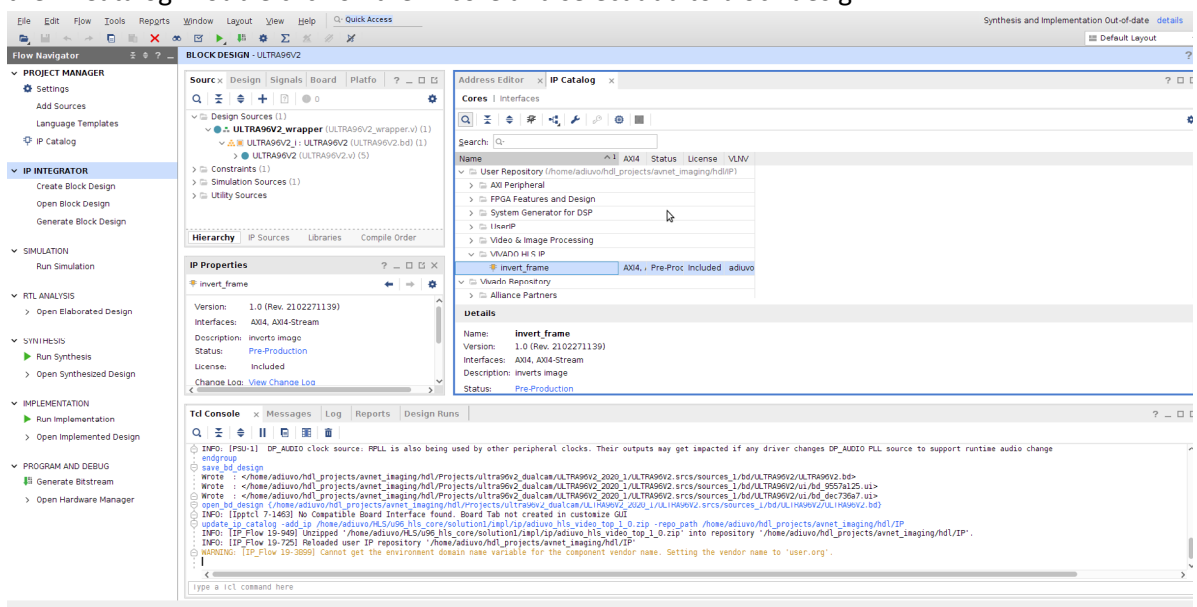

5. On the block design, you will notice the new IP block has been added. Insert the block between the MIPI output and the AXI Subset convertor. Add in a constant block and connect this to the AP\_START input and the Invert Input.

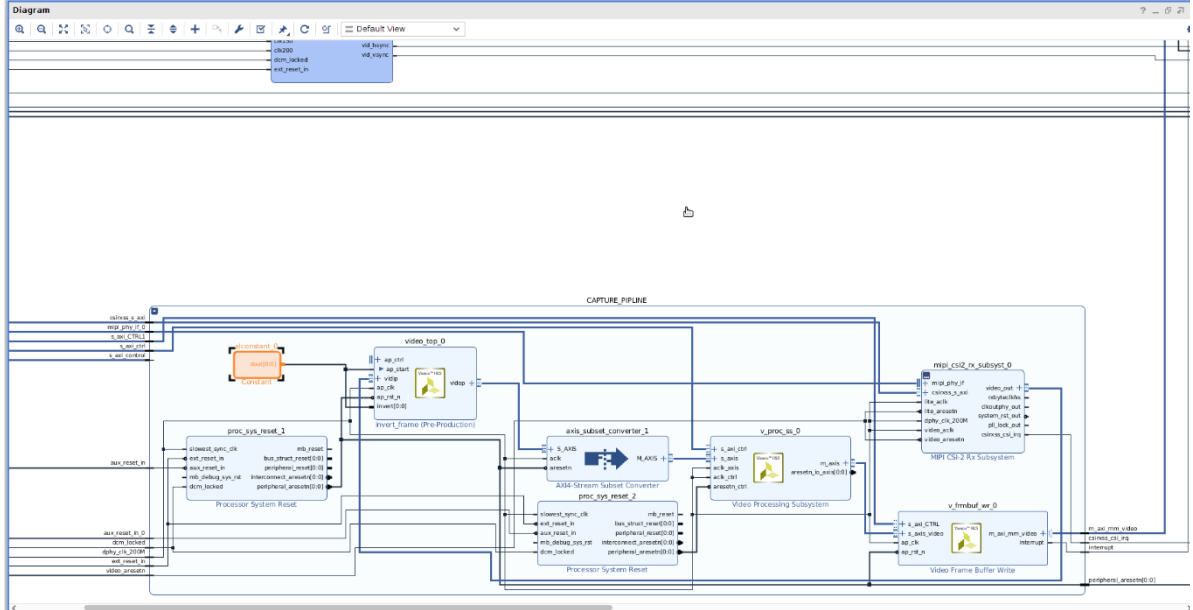

6. Rerun the bitstream generation of the design by selecting the generate bitstream option from the menu bar. When the bit stream is completed, select export hardware design from the file menu.

7. Select a fixed platform type.

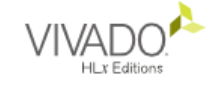

#### **Export Hardware Platform**

This wizard will guide you through the export of a hardware platform for use in the Vitis or<br>PetaLinux software tools.

To export a hardware platform, you will need to provide a name and location for the<br>exported file and specify the platform properties.

#### Platform type

- Eixed<br>A platform supporting embedded soft sare development only.
- 
- $\bigcirc$  Expandable<br>A platform supporting acceleration.

## **EXILINX**

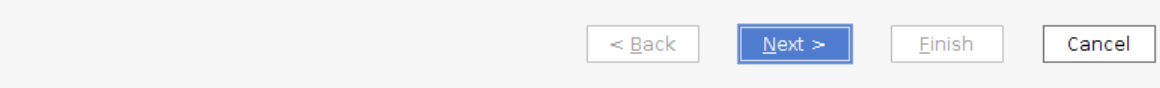

#### 8. Select Include Bitstream.

#### Output

Set the platform properties to inform downstream tools of the intended use of the target platform's hardware<br>design.

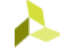

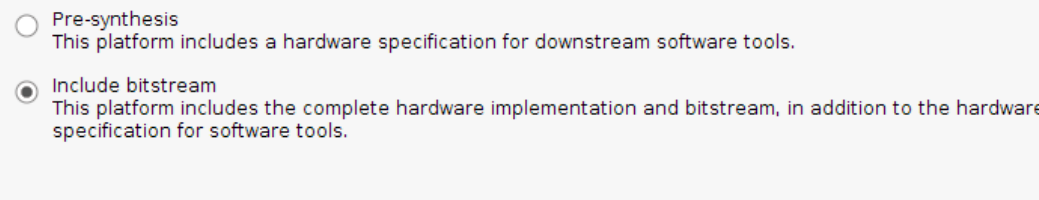

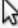

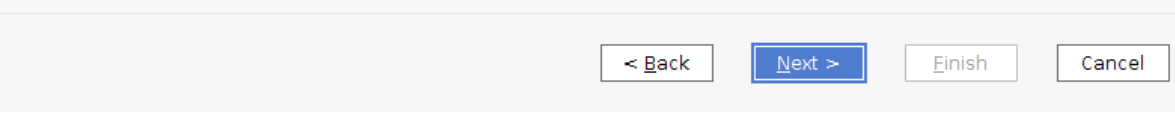

7. Select a fixed platform type.

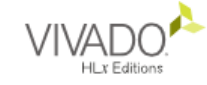

#### **Export Hardware Platform**

This wizard will guide you through the export of a hardware platform for use in the Vitis or<br>PetaLinux software tools.

To export a hardware platform, you will need to provide a name and location for the<br>exported file and specify the platform properties.

#### Platform type

- Eixed<br>A platform supporting embedded soft sare development only.
- 
- $\bigcirc$  Expandable<br>A platform supporting acceleration.

## **EXILINX**

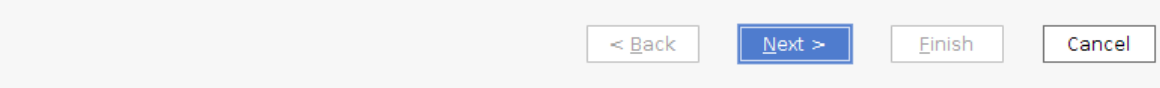

#### 8. Select Include Bitstream.

#### Output

Set the platform properties to inform downstream tools of the intended use of the target platform's hardware<br>design.

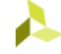

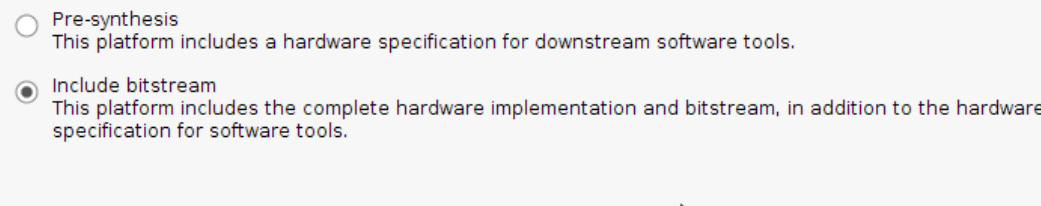

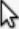

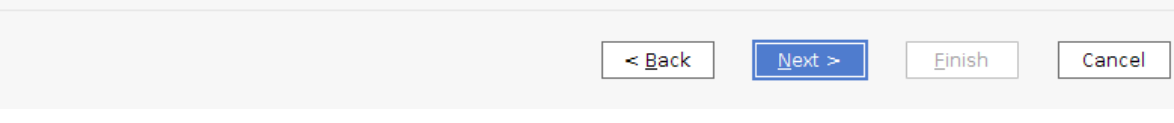

7. Select a fixed platform type.

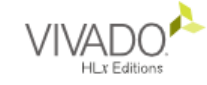

#### **Export Hardware Platform**

This wizard will guide you through the export of a hardware platform for use in the Vitis or<br>PetaLinux software tools.

To export a hardware platform, you will need to provide a name and location for the<br>exported file and specify the platform properties.

#### Platform type

- Eixed<br>A platform supporting embedded soft sare development only.
- 
- $\bigcirc$  Expandable<br>A platform supporting acceleration.

## **EXILINX**

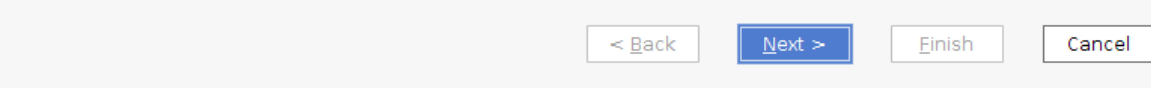

#### 8. Select Include Bitstream.

#### Output

Set the platform properties to inform downstream tools of the intended use of the target platform's hardware<br>design.

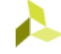

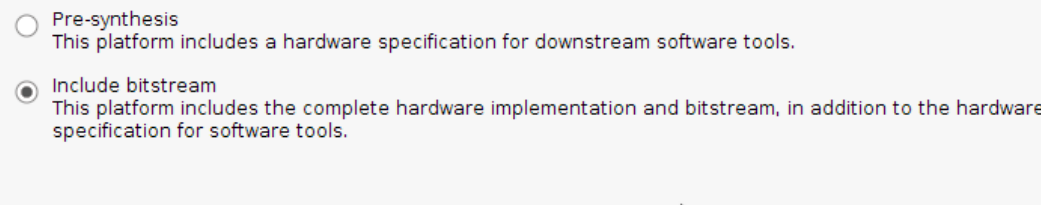

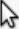

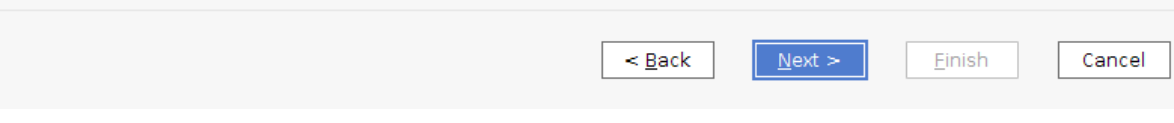

#### **EBV European Headquarters**

EBV Elektronik GmbH & Co. KG I DE-85586 Poing | Im Technologiepark 2-8 | Phone: +49 8121 774 0

EBV Regional Offices | Status April 2021

1120 Wien Grünbergstraße 15/1, 4. Stock Phone: +43 1 89152 0 Fax: +43 1 89152 30

**BELGIUM** 1831 Diegem De Kleetlaan 3 Phone: +32 2 716001 0 Fax: +32 2 72081 52

**AUSTRIA**

**BULGARIA** 1505 Sofia 48 Sitnyakovo Blvd., Serdika offices,10th floor, Unit 1006 Phone: +359 2 9264 337 Fax: +359 2 9264 133

**CZECH REPUBLIC** 18600 Prague Amazon Court, Karolinska 661/4 Phone: +420 2 34091 011 Fax: +420 2 34091 010

**DENMARK** 8230 Åbyhøj Ved Lunden 10-12, 1. sal. Phone: +45 8 6250 466 Fax: +45 8 6250 660

**ESTONIA** 80042 Pärnu Suur-Jõe 63 Phone: +372 5 8864 446

**FINLAND** 02180 Espoo Klovinpellontie 1-3, 6th floor Phone: +358 9 2705279 0 Fax: +358 9 27095498

**FRANCE** 91300 Massy Cedex (Paris) Le Copernic bât B 12 rue Jean Bart Phone: +33 1 644729 29

35510 Cesson Sévigné (Rennes) 35, av. des Peupliers Phone: +33 2 998300 51 Fax: +33 2 998300 60

67400 Illkirch Graffenstaden 35 Rue Gruninger Phone: +33 3 904005 92 Fax: +33 3 886511 25

31500 Toulouse 8 chemin de la terrasse Parc de la plaine Phone: +33 5 610084 61 Fax: +33 5 610084 74

69693 Venissieux (Lyon) Parc Club du Moulin à Vent 33, Av. du Dr. Georges Lévy Phone: +33 4 727802 78 Fax: +33 4 780080 81

**GERMANY**

85609 Aschheim-Dornach Einsteinring 1 Phone: +49 89 388 882 0 Fax: +49 89 388 882 020

10553 Berlin Kaiserin-Augusta-Allee 14 Phone: +49 30 747005 0 Fax: +49 30 747005 55

30938 Burgwedel Burgdorfer Straße 2 Phone: +49 5139 8087 0 Fax: +49 5139 8087 70

59439 Holzwickede Wilhelmstraße 1 Phone: +49 2301 94390 0 Fax: +49 2301 94390 30

41564 Kaarst An der Gümpgesbrücke 7 Phone: +49 2131 9677 0 Fax: +49 2131 9677 30

71229 Leonberg Neue Ramtelstraße 4 Phone: +49 7152 3009 0 Fax: +49 7152 759 58

90471 Nürnberg Lina-Ammon-Straße 19B Phone: +49 911 817669 0 Fax: +49 911 817669 20

04435 Schkeuditz Frankfurter Straße 2 Phone: +49 34204 4511 0 Fax: +49 34204 4511 99

78048 VS-Villingen Marie-Curie-Straße 14 Phone: +49 7721 99857 0 Fax: +49 7721 99857 70

65205 Wiesbaden Borsigstraße 36 Phone: +49 6122 8088 0 Fax: +49 6122 8088 99

**HUNGARY** 1117 Budapest Budafoki út 91-93, West Irodahaz Phone: +36 1 43672 29 Fax: +36 1 43672 20

4581500 Bnei Dror Tirosh 1 Phone: +972 9 77802 60 Fax: +972 3 76011 15

#### **ITALY**

**ISRAEL**

20095 Cusano Milanino (MI) Via Alessandro Manzoni, 44 Phone: +39 02 660962 90 Fax: +39 02 660170 20

50019 Sesto Fiorentino (FI) Via Lucchese, 84/B Phone: +39 05 543693 07 Fax: +39 05 542652 40

41126 Modena (MO) Via Scaglia Est, 31 Phone: +39 059 292 4211 Fax: +39 059 292 9486

00139 Roma (RM) Via de Settebagni, 390 Phone: +39 06 4063 665/789 Fax: +39 06 4063 777

35030 Sarmeola di Rubano (PD) Piazza Adelaide Lonigo, 8/11 Phone: +39 049 89747 01 Fax: +39 049 89747 26

10144 Torino (TO) Via Treviso, 16 Phone: +39 011 26256 90 Fax: +39 011 26256 91

**IRELAND** Fitzwilliam Hall Fitzwilliam Place Dublin 2 DO2 T292

Phone: +353 1 4097 802 Fax: +353 1 4568 544

**NETHERLANDS** Zonnebaan 9 3542 EA Utrecht Phone: +31 346 5830 10 Fax: +31 346 5830 25

**NORWAY** 1181 Oslo Brannfjellveien 11 Phone: +47 22 67 17 80 Fax: +47 22 67 17 89

**POLAND** 80-838 Gdansk Targ Rybny 11/12 Phone: +48 58 30781 00

P02-676 Warszawa Postepu 14 Phone: + 48 22 209 88 05

50-062 Wroclaw Pl. Solny 16 Phone: +48 71 34229 44 Fax: +48 71 34229 10

#### **PORTUGAL**

4400-676 Vila Nova de Gaia Unipessoal LDA / Edifício Tower Plaza Rotunda Eng. Edgar Cardoso, 23 - 14ºG Phone: +351 22 092026 0 Fax: +351 22 092026 1

#### **ROMANIA** 020334 Bucharest

4C Gara Herastrau Street Building B, 2nd Floor - 2nd District Phone: +40 21 52816 12 Fax: +40 21 52816 01

#### **RUSSIA**

620028 Ekaterinburg Tatischeva Street 49A Phone: +7 343 31140 4 Fax: +7 343 31140 46

127486 Moscow Korovinskoye Shosse 10, Build 2, Off. 28 Phone: +7 495 730317 0 Fax: +7 495 730317 1

197374 St. Petersburg Atlantic City, Savushkina str 126, lit B, premises59-H, office 17-2 Phone: +7 812 635706 3 Fax: +7 812 635706 4

**SERBIA** 11070 Novi Beograd Milentija Popovica 5B Phone: +381 11 40499 01 Fax: +381 11 40499 00

**SLOVAKIA** 82109 Bratislava Turcianska 2 Green Point Offices Phone: +421 2 3211114 1 Fax: +421 2 3211114 0

**SLOVENIA** 1000 Ljubljana Dunajska cesta 167 Phone: +386 1 5609 778 Fax: +386 1 5609 877

#### **SOUTH AFRICA**

7700 Rondebosch, Cape Town Belmont Office Park, Belmont Road 1st Floor, Unit 0030 Phone: +27 21 402194 0 Fax: +27 21 4196256

3629 Westville Forest Square,11 Derby Place Suite 4, Bauhinia Building Phone: +27 31 27926 00<br>Fax: +27 31 27926 24  $+27.31 27026 24$ 

2128 Rivonia, Sandton Johannesburg 33 Riley Road Pinewood Office Park Building 13, Ground Floor Phone: +27 11 23619 00 Fax: +27 11 23619 13

#### **SPAIN**

08014 Barcelona c/Tarragona 149 - 157 Planta 19 1º Phone: +34 93 47332 00 Fax: +34 93 47363 89

39005 Santander (Cantabria) Racing nº 5 bajo Phone: +34 94 22367 55 Phone: +34 94 23745 81

28760 Tres Cantos (Madrid) c/Ronda de Poniente 14 - 2ª planta Phone: +34 91 80432 56 Fax: +34 91 80441 03

**SWEDEN** 16440 Kista

Isafjordsgatan 32B, Floor 6 Phone: +46 859 47023 0 Fax: +46 859 47023 1

**SWITZERLAND** 8953 Dietikon Bernstrasse 394 Phone: +41 44 74561 61 Fax: +41 44 74561 00

**TURKEY** 06520 Ankara

Armada Is Merkezi Eskisehir Yolu No: 6, Kat: 14 Ofis No: 1406, Sogutozu Phone: +90 312 2956 361 Fax: +90 216 528831 1

34774 Ümraniye / Istanbul Tatlısu Mahallesi Pakdil Sokak 7 Phone: +90 216 528831 0 Fax: +90 216 528831 1

35580 Izmir Folkart Towers Manas Blv. No 39 B Blok Kat: 31 Ofis: 3121 Phone: +90 232 390 9196 Fax: +90 216 528831 1

#### **UKRAINE**

03040 Kiev Vasilovskaya str. 14 off. 422-423 Phone: +380 44 496222 6 Fax: +380 44 496222 7

#### **UNITED KINGDOM**

Maidenhead (South) Berkshire, SL6 7RJ 2, The Switchback Gardner Road Phone: +44 16 28778556 Fax: +44 16 28783811

Manchester (North) M22 5WB Manchester International Office Centre Suite 3E (MIOC) Styal Road Phone: +44 16 149934 34 Fax: +44 16 149934 74

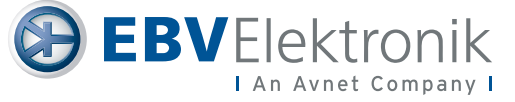